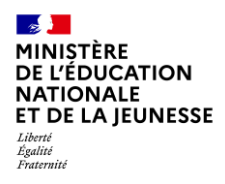

Bureau de l'École Inclusive Mars 2024

# **Incluscol**

 $\mathcal{L}=\{1,2,3,4,5\}$ 

# **Guide utilisateur Candidat scolarisé**

 $\mathcal{L}=\{1,2,3,4,5\}$ 

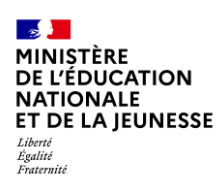

Bureau de l'École Inclusive Mars 2024

#### **Table des matières**

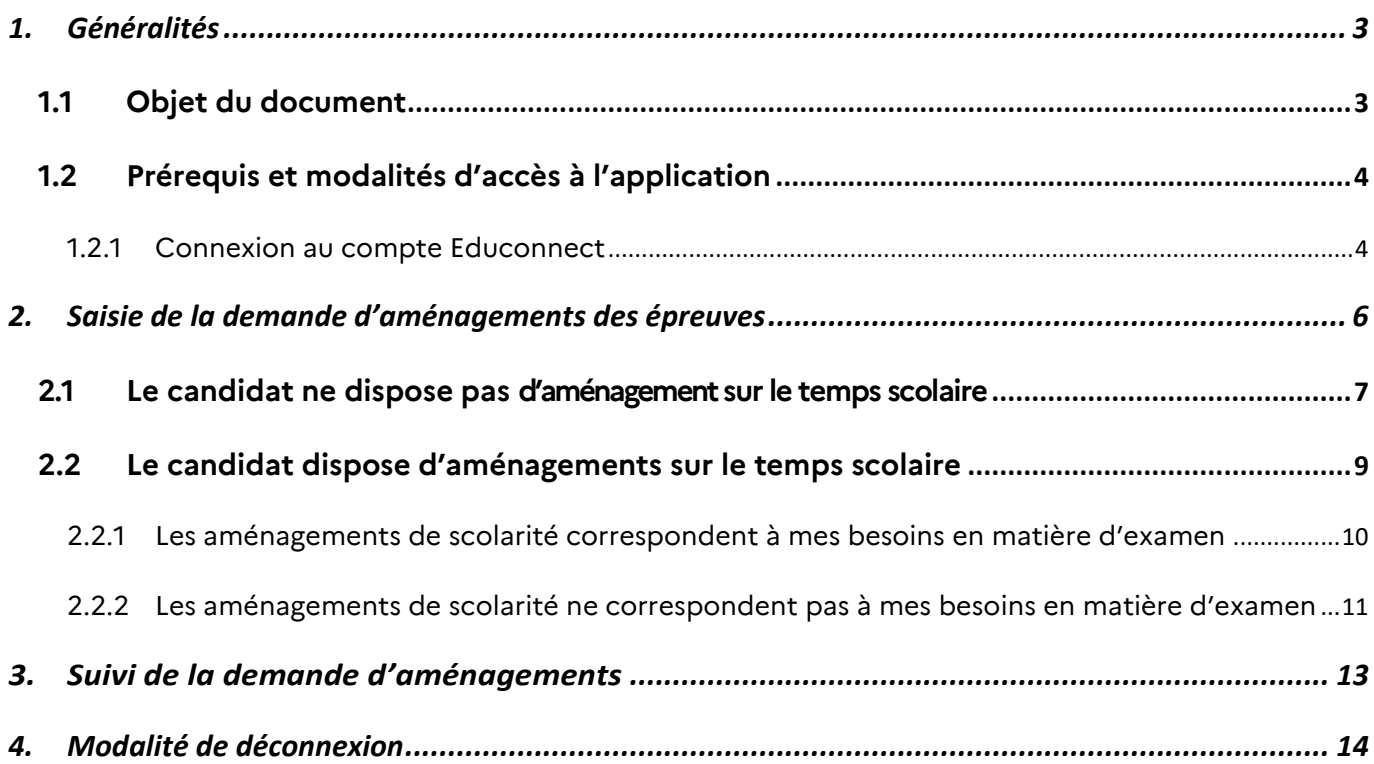

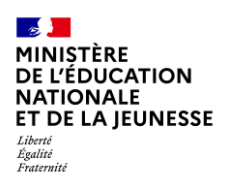

Bureau de l'École Inclusive Mars 2024

## <span id="page-2-0"></span>**1. Généralités**

## <span id="page-2-1"></span>**1.1 Objet du document**

Ce document a pour objet de fournir au candidat scolarisé, la procédure à suivre pour se connecter à Incluscol et faire une demande d'aménagements des épreuves des examens et concours.

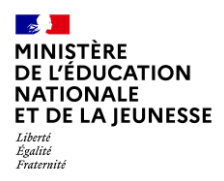

Bureau de l'École Inclusive Mars 2024

### <span id="page-3-0"></span>**1.2 Prérequis et modalités d'accès à l'application**

#### <span id="page-3-1"></span>*1.2.1 Connexion au compte Educonnect*

L'application Incluscol est accessible depuis le lien communiqué par mon académie. Le candidat scolarisé utilise son compte Educonnect pour se connecter à l'application.

#### **1.2.1.1 Etapes de connexion via Educonnect :**

➔ Cliquer sur le lien, la page d'accueil suivante s'affiche

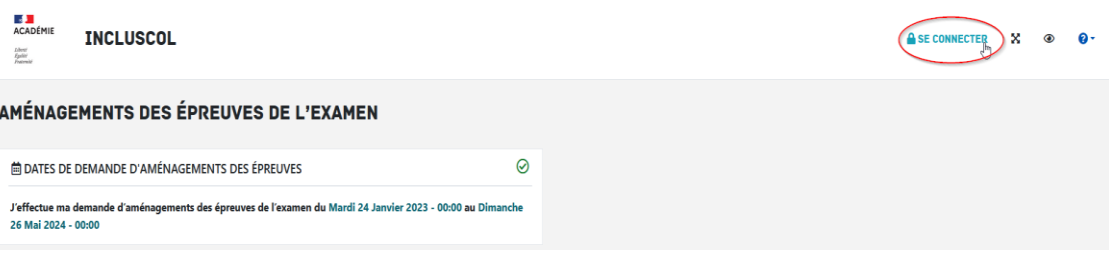

➔ Cliquer sur le bouton « **Se connecter** », puis Cliquer sur le bouton « **Se connecter via EduConnect** »

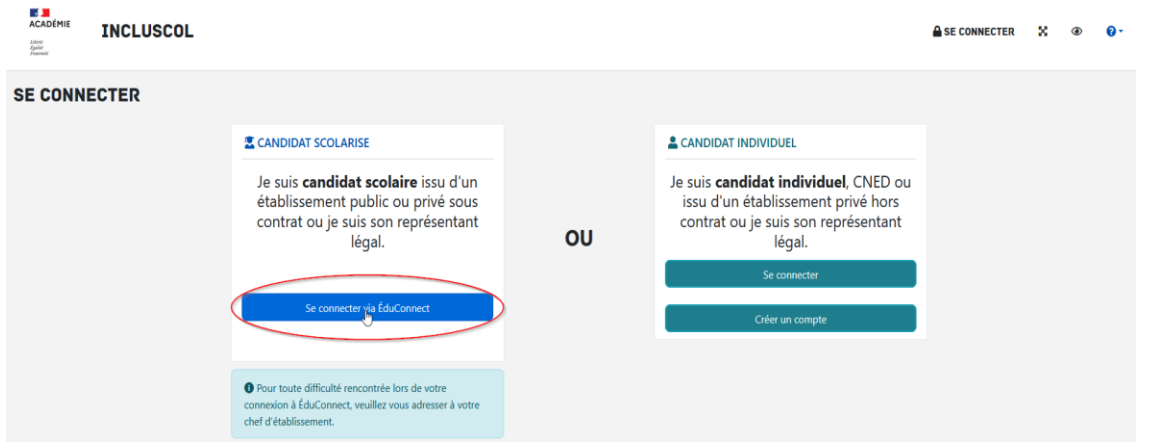

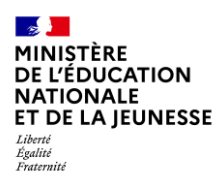

Bureau de l'École Inclusive Mars 2024

➔ Sur EduConnect, sélectionner le profil « **Elève** » ou « **Représentant légal** » pourles candidats mineurs et se connecter :

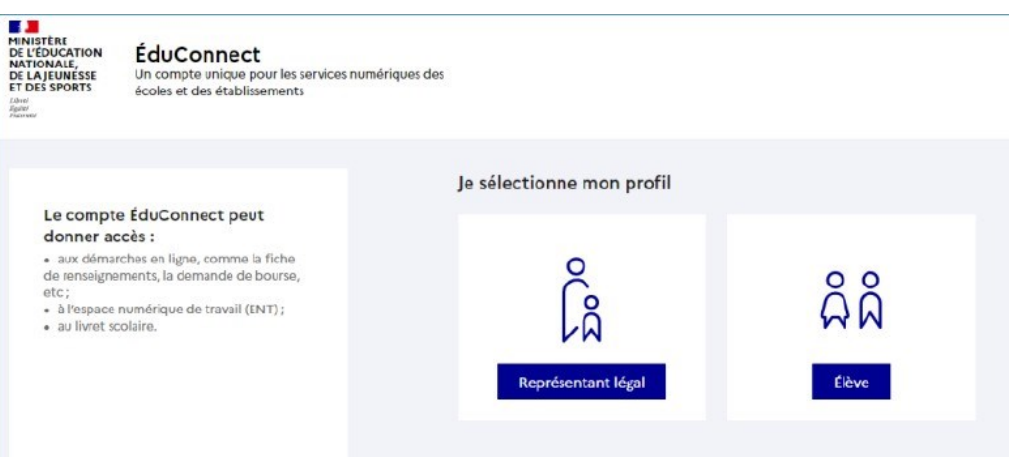

➔ Je me connecte avec mon compte Educonnect, en renseignant mon identifiant et mon mot de passe de connexion.

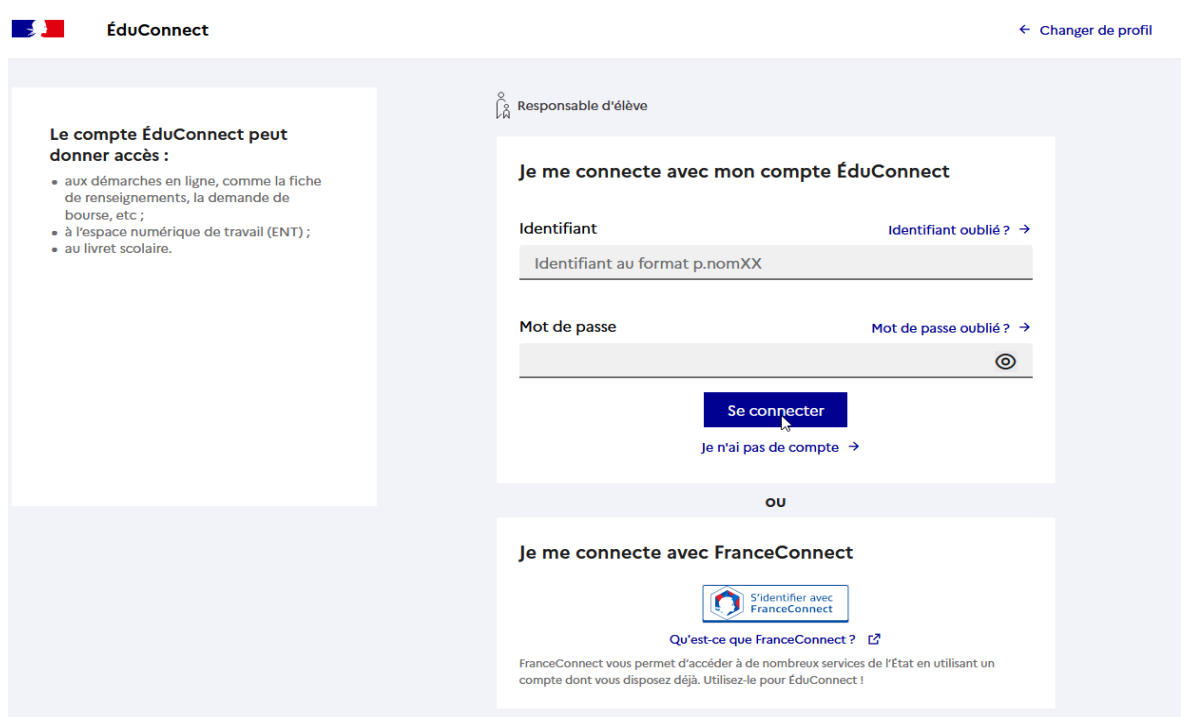

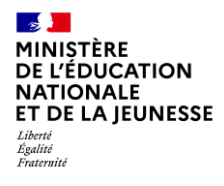

Bureau de l'École Inclusive Mars 2024

➔ *Si le représentant légal est connecté, il sélectionne le nom de l'enfant pour lequel la demande d'aménagement est faite*

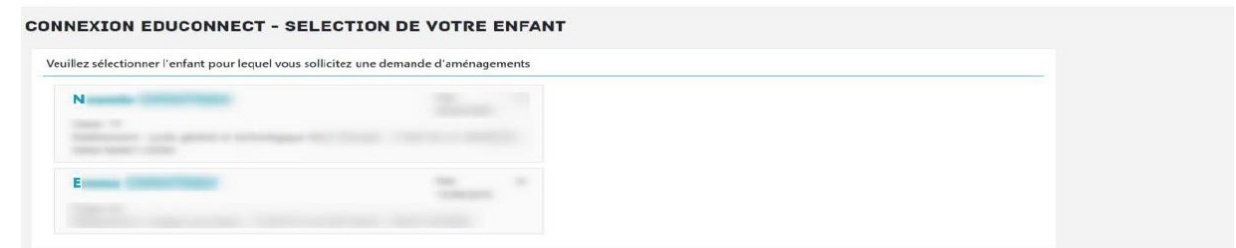

Le candidat ou son représentant légal peut maintenant procéder à la saisie de la demande d'aménagement.

## <span id="page-5-0"></span>**2. Saisie de la demande d'aménagements des épreuves**

+ DEMANDE D'AMÉNAGEMENTS J'accède à la saisie de la demande d'aménagements en cliquant sur le bouton accessible dans la barre de menu de l'application ou en cliquant sur le bouton

+ J'effectue ma demande d'aménagements des épreuves de l'examen situé en dessous du tableau « dates

spécifiques »

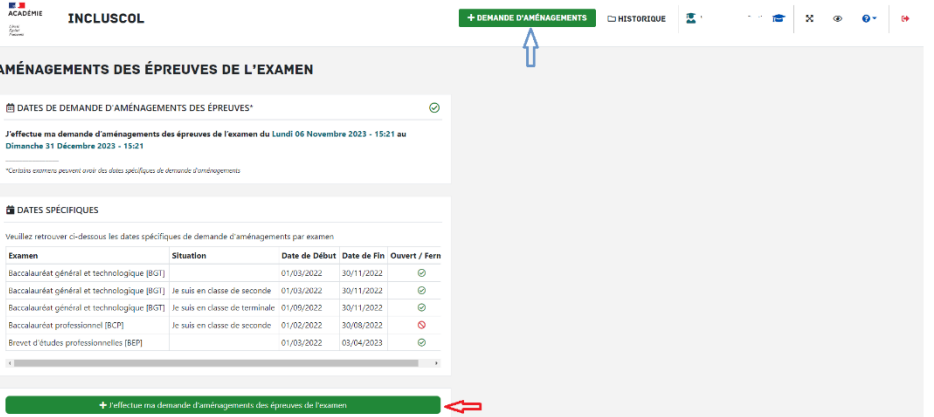

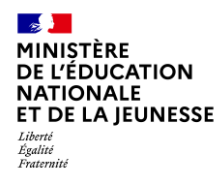

➔ Sélectionner l'examen pour lequel je sollicite un aménagement d'épreuve.

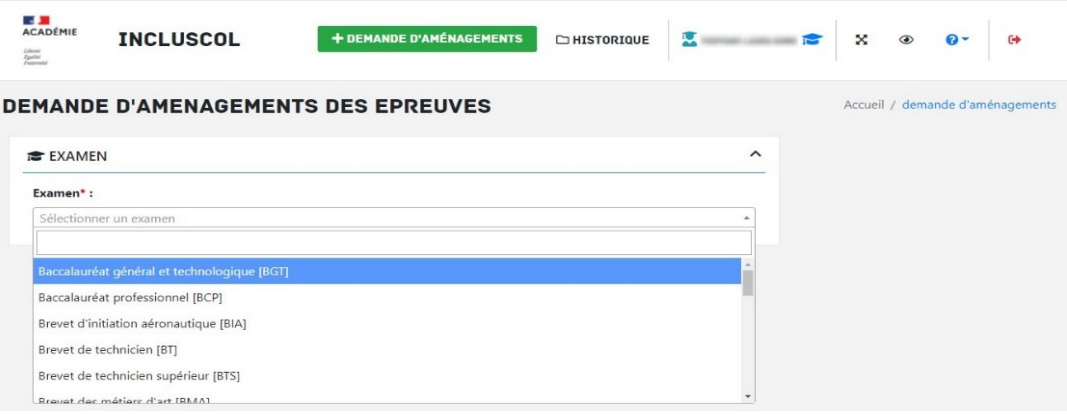

➔ Répondre à la question à propos des aménagements sur le temps scolaire, en choisissant si je dispose ou non d'aménagements sur le temps scolaire

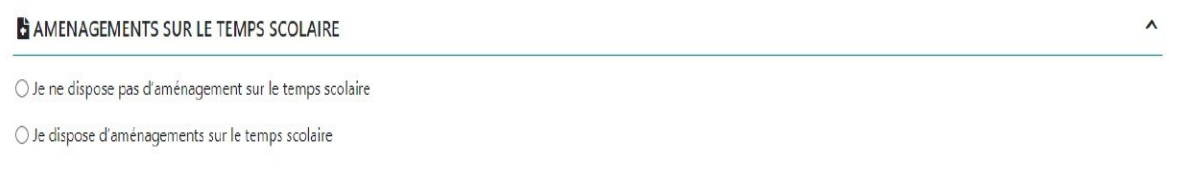

#### <span id="page-6-0"></span>**2.1 Le candidat ne dispose pas d'aménagement sur le temps scolaire**

Je ne dispose pas d'aménagement sur le temps scolaire

➔ Je vérifie les informations d'identité « candidat », me concernant

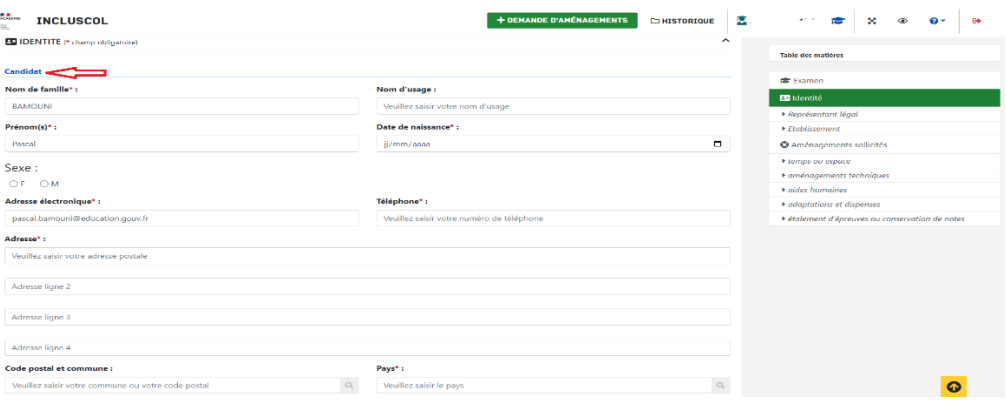

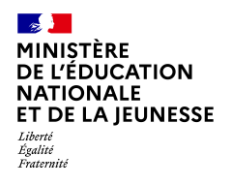

Bureau de l'École Inclusive Mars 2024

➔ Pour les candidats mineurs, renseigner les informations du « représentant légal »

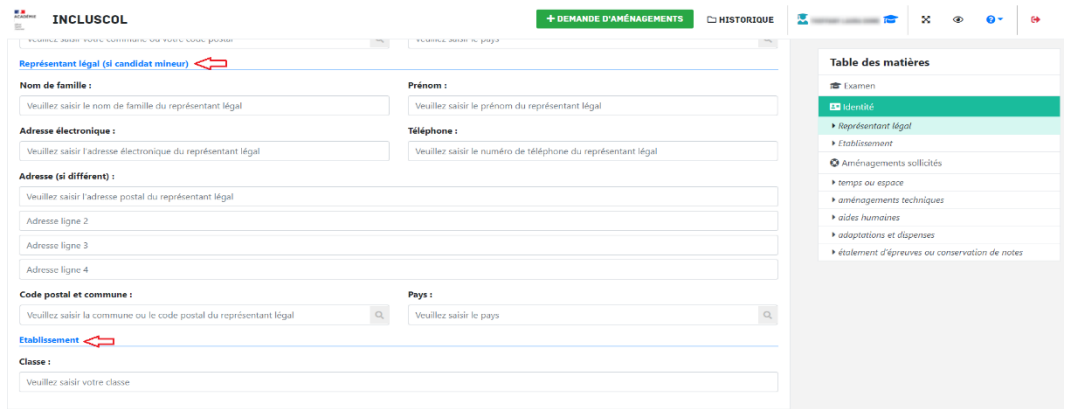

→ Je sélectionne les aménagements souhaités, puis je clique sur le bouton valider pour effectuer ma demande

o Pour accéder aux mesures d'aménagements souhaités, je clique sur la ou les catégories d'aménagements

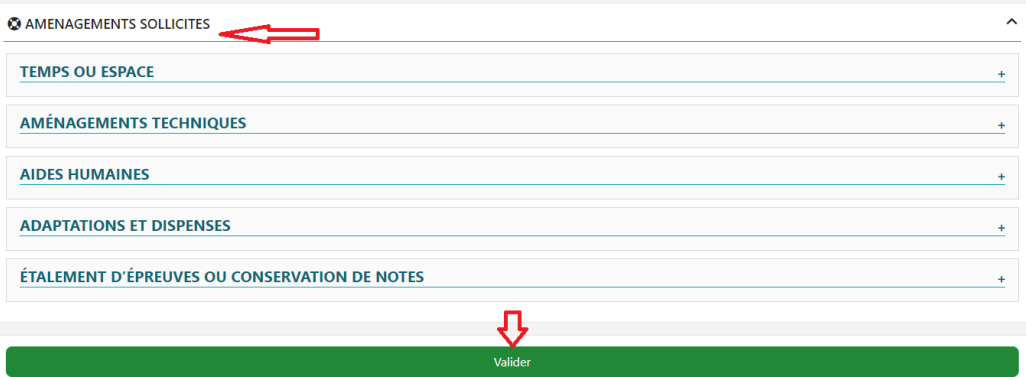

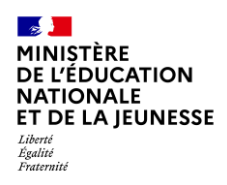

#### Un récapitulatif de ma demande s'affiche

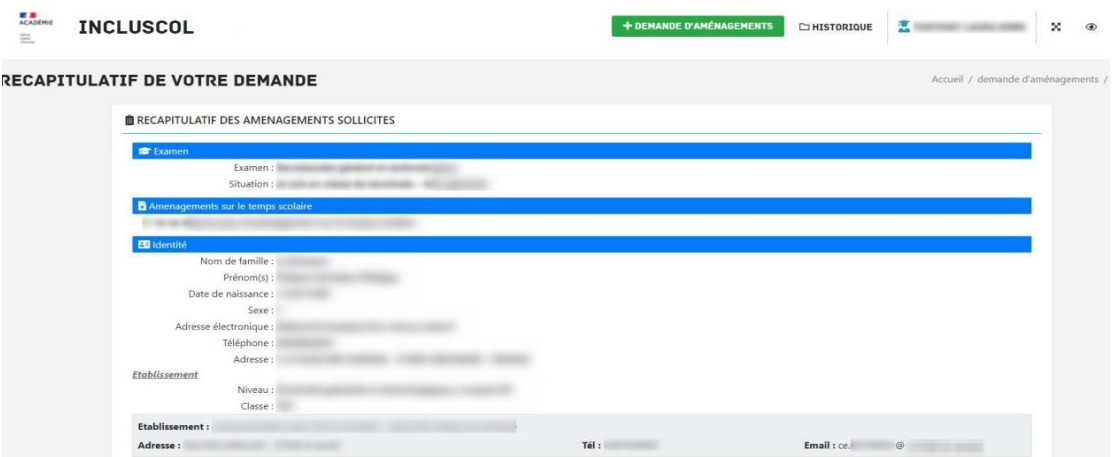

➔ Pour valider ma demande, je dois :

- Vérifier les informations saisies et les corriger le cas échéant
- Cocher la case d'attestation de saisie correcte
- Cliquer sur le bouton « **Valider** »

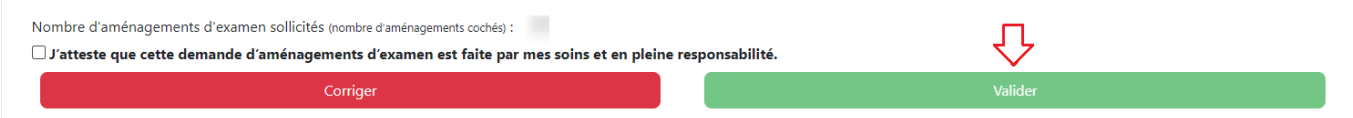

#### <span id="page-8-0"></span>**2.2 Le candidat dispose d'aménagements sur le temps scolaire**

Je dispose d'aménagements sur le temps scolaire :

- ➔ Préciser lesquels sont mis en place en cochant la case correspondante (PPS, PAI ou PAP),
- → Préciser si mes aménagements correspondent à mes besoins en matière d'examen, en cochant la case correspondante

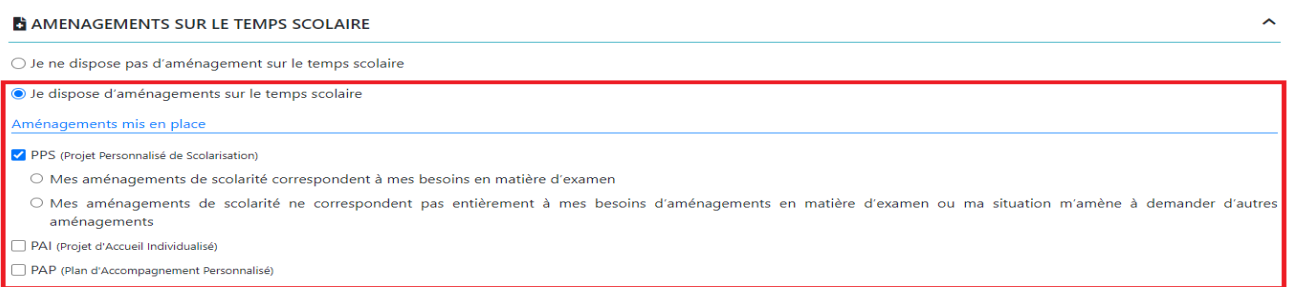

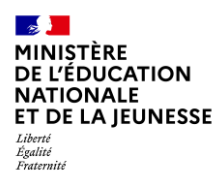

Bureau de l'École Inclusive Mars 2024

#### <span id="page-9-0"></span>*2.2.1 Les aménagements de scolarité correspondent à mes besoins en matière d'examen*

Mes aménagements de scolarité correspondent à mes besoins en matière d'examen.

➔ Je vérifie les informations d'identité « candidat » me concernant.

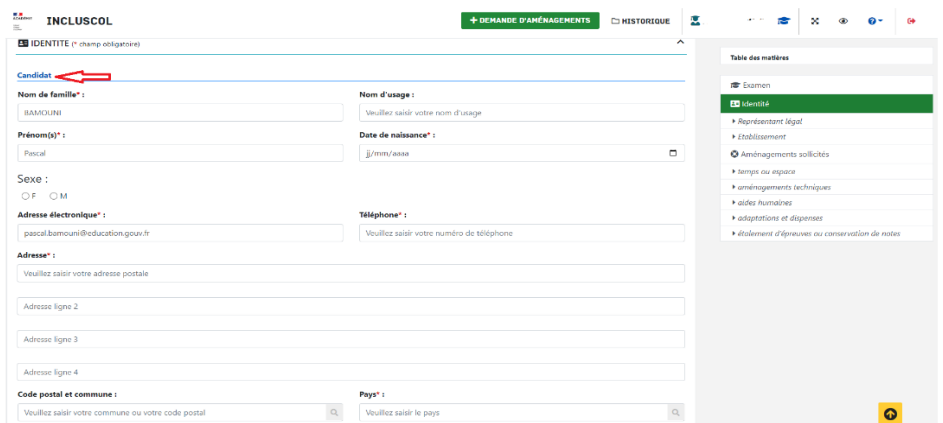

➔ Pour les candidats mineurs, renseigner les informations du « représentant légal »

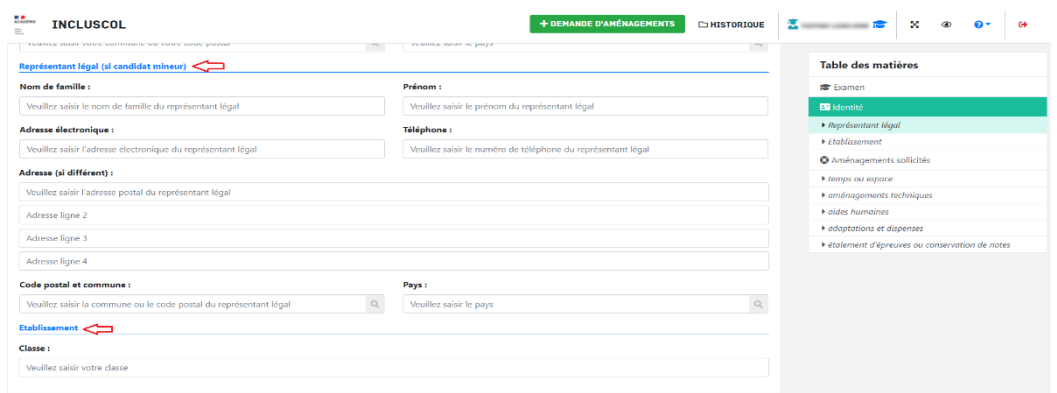

→ Un message m'informe qu'il s'agit d'une procédure simplifiée et que je serai contacté par mon chef d'établissement pour valider mes aménagements de scolarité dont je souhaite disposer pour l'examen.

O Vous avez coché que vos aménagements de scolarité correspondaient à vos besoins en matière d'examen. Votre demande correspond à une procédure simplifiée. Vous allez être recontacté par un personnel de votre établissement afin d'arrêter la liste des aménagements dont vous allez disposer en conformité avec vos aménagements de scolarité.

### ➔ Je clique sur le bouton « Valider »

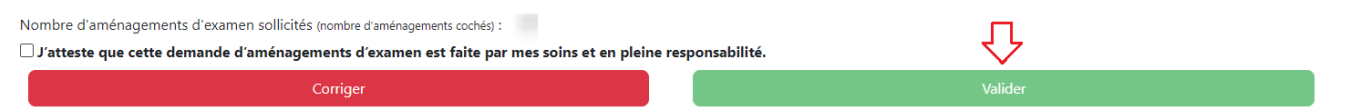

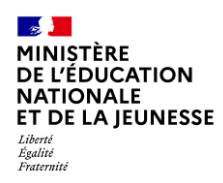

Bureau de l'École Inclusive Mars 2024

#### <span id="page-10-0"></span>*2.2.2 Les aménagements de scolarité ne correspondent pas à mes besoins en matière d'examen*

Mes aménagements de scolarité ne correspondent pas à mes besoins en matière d'examen.

➔ Je vérifie les informations d'identité « candidat » me concernant.

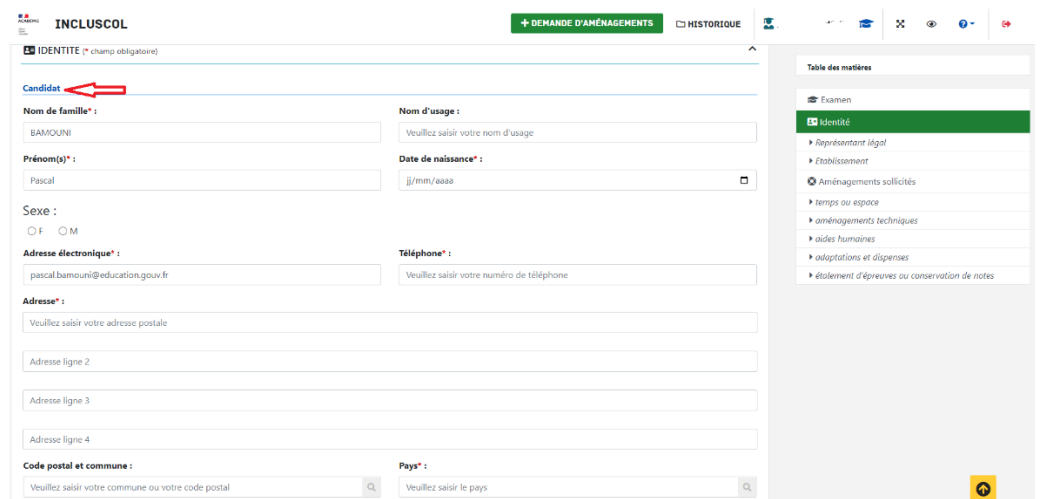

→ Pour les candidats mineurs, renseigner les informations du « représentant légal »

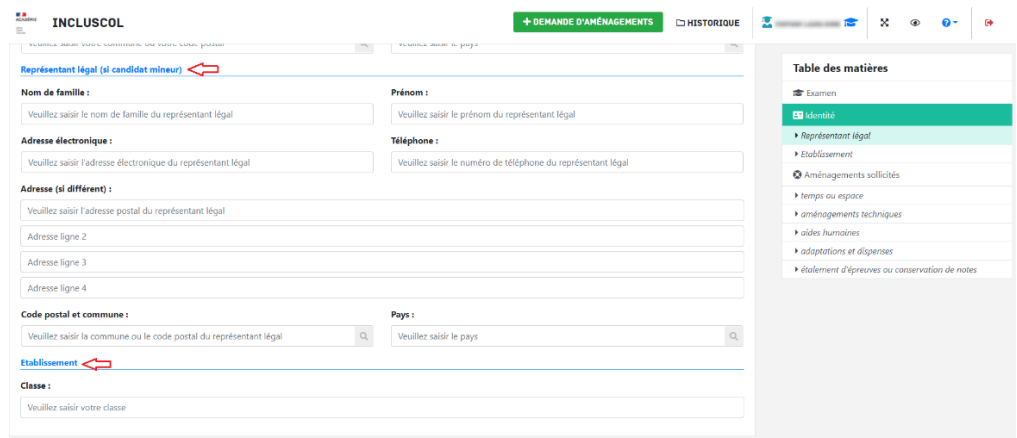

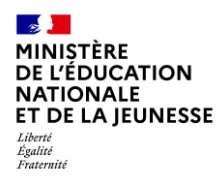

- → Je sélectionne les aménagements souhaités, puis je clique sur le bouton valider pour effectuer ma demande.
	- o Pour accéder aux mesures d'aménagements souhaités, je clique sur la ou les catégories d'aménagements

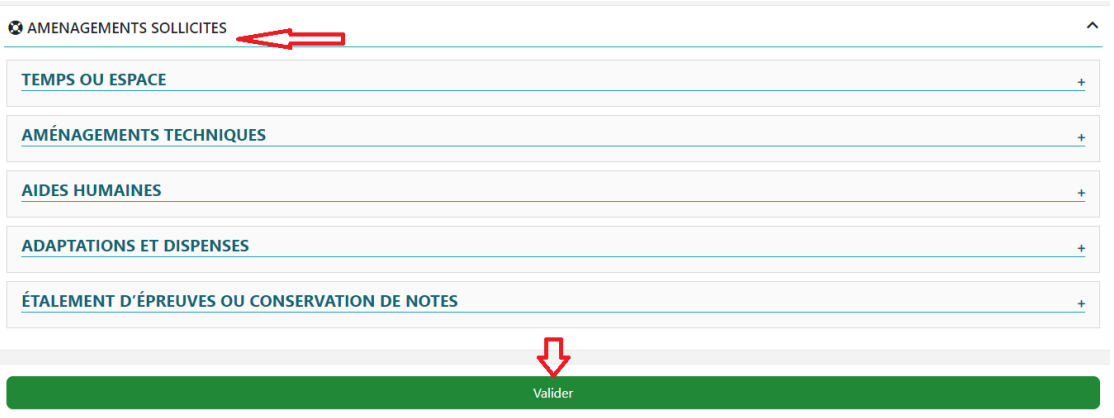

➔ Un récapitulatif de la demande s'affiche

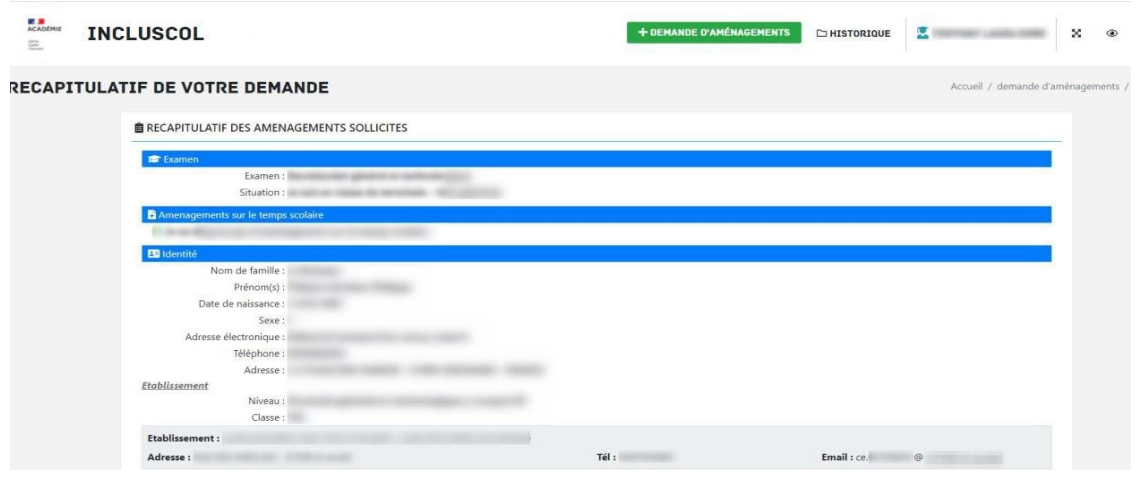

- ➔ Pour valider ma demande, je dois
	- Vérifier les informations saisies et les corriger le cas échéant
	- Cocher la case d'attestation de saisie correcte
	- Cliquer sur le bouton « Valider »

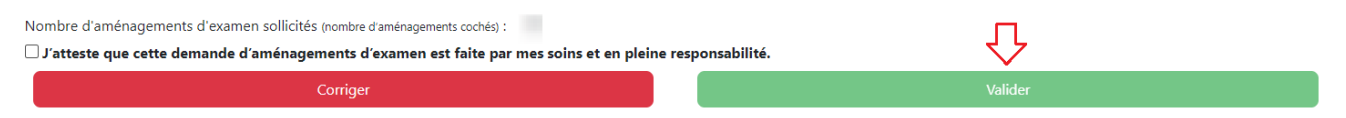

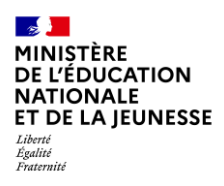

Bureau de l'École Inclusive Mars 2024

## <span id="page-12-0"></span>**3. Suivi de la demande d'aménagements**

Le récapitulatif de la demande d'aménagements est envoyé par mail au candidat ou à son représentant légal si le candidat est mineur *(adresses mail renseignées dans la partie « identité » de la demande)*.

Le chef d'établissement reçoit également un exemplaire du récapitulatif

Le récapitulatif doit être transmis à mon chef d'établissement accompagné des pièces justificatives demandées

➔ Je peux suivre l'état d'avancement de ma demande en cliquant sur le bouton « Historique »

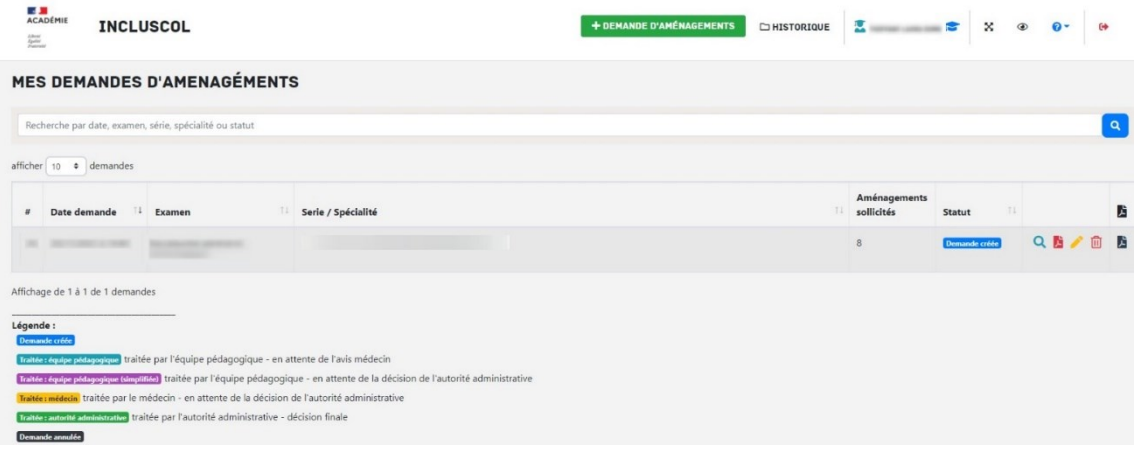

➔ Je peux cliquer sur les pictogrammes à droite de la demande pour :

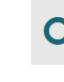

- Consulter le détail de ma demande

Télécharger le détail de ma demande en PDF

Modifier ma demande (dans la période d'ouverture de la campagne de demande d'aménagement)

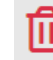

- Supprimer ma demande

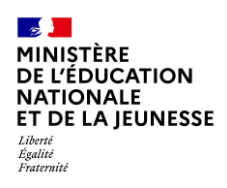

Bureau de l'École Inclusive Mars 2024

# <span id="page-13-0"></span>**4. Modalité de déconnexion**

➔ Pour me déconnecter en toute sécurité, je dois cliquer sur le bouton de déconnexion situé en haut à droite de la page

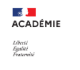

**INCLUSCOL** 

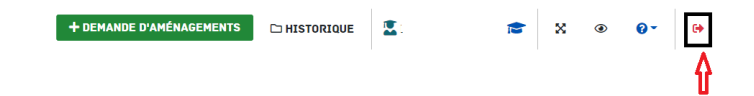